# **How to create a bootable Windows XP SP1 CD (Nero):**

**Update 2/3/2003**: Windows XP SP1a does not include or install the Microsoft VM.

**Step 1**

Create 3 folders - **C:\WINXPSP1, C:\SP1106** and **C:\XPBOOT**

## **Step 2**

Copy the entire Windows XP CD into folder **C:\WINXPSP1**

## **Step 3**

You will have to download the SP1a Update, which is 125MB. Rename the Service Pack file to XP-SP1a.exe Extract the Service Pack from the Run Dialog using the command: **C:\XP-SP1a.exe -U -X:C:\SP1106**

**Step 4**

Open Start/Run... and type the command: **C:\SP1106\update\update.exe -s:C:\WINXPSP1**

Click OK

Folder **C:\WINXPSP1** contains: **Windows XP SP1**

# **How to Create a Windows XP SP1 CD Bootable**

## **Step 1**

Download xpboot.zip

Extract xpboot.zip file (**xpboot.bin**) in to the folder **C:\XPBOOT**

## **Step 2**

Start **Nero - Burning Rom**. Select **File** > **New...** from the menu. **1.)** Select **CD-ROM (Boot) 2.)** Select **Image file** from **Source of boot image data 3.)** Set **Kind of emulation:** to **No Emulation 4.)** Set **Load segment of sectors (hex!):** to **07C0 5.)** Set **Number of loaded sectors:** to **4 6.)** Press the **Browse...** button

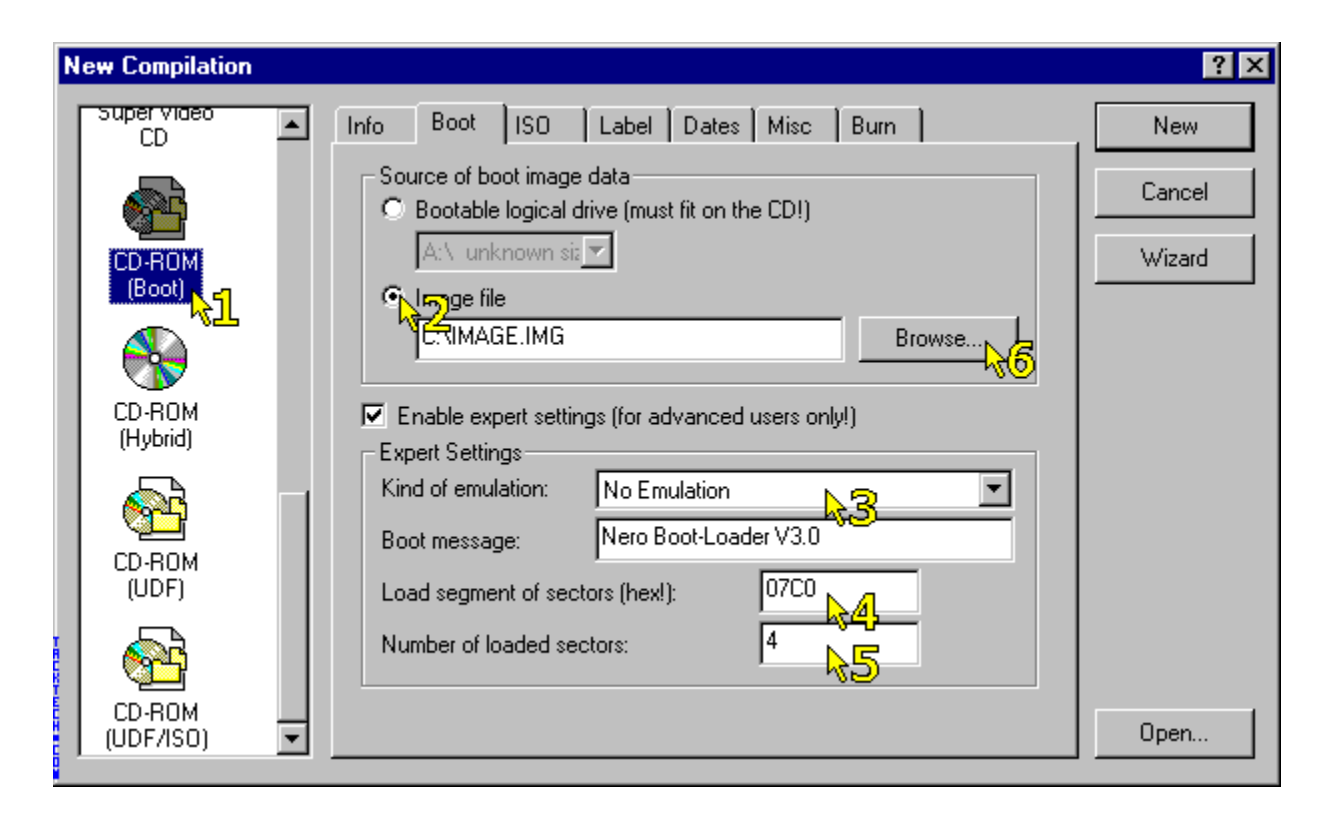

## **Step 3**

Select **All Files (\*.\*)** from **File of type:** Locate boot.bin in the folder **C:\XPBOOT**

#### **Step 4**

Click ISO tab Set **File-/Directory length** to **ISO Level 1 (Max. of 11 = 8 + 3 chars)** Set **Format** to **Mode 1** Set **Character Set** to **ISO 9660** Check all **Relax ISO Restrictions**

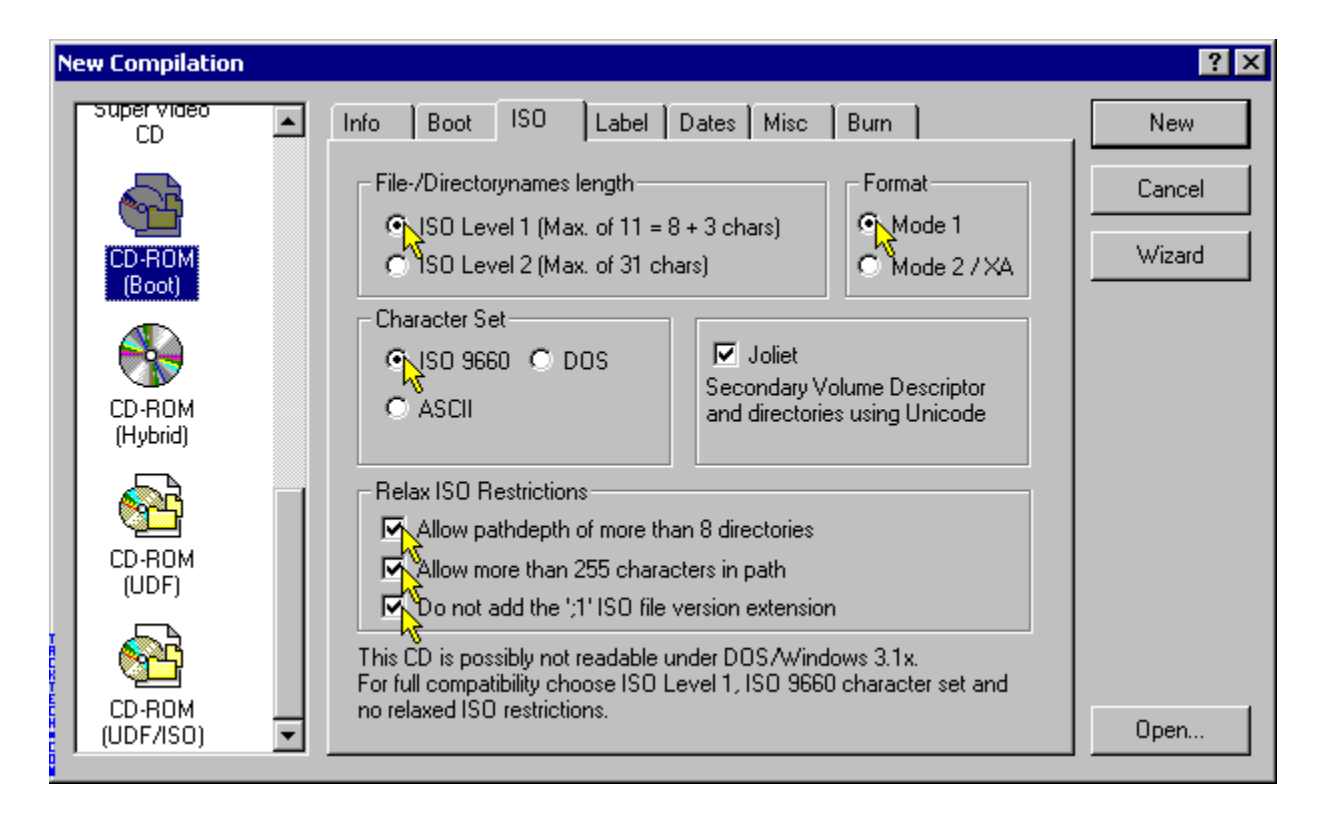

## **Step 5**

Click Label Tab Select **ISO9660** from the drop down box. Enter the **Volume Label** as **WB2PFRE\_EN** Enter the **System Identifier** as **WB2PFRE\_EN** Enter the **Volume Set** as **WB2PFRE\_EN** Enter the **Publisher** as **MICROSOFT CORPORATION** Enter the **Data Preparer** as **MICROSOFT CORPORATION** Enter the **Application** as **WB2PFRE\_EN**

\* For Windows XP Professional OEM substitute **WB2PFRE\_EN** with **WXPOEM\_EN**

\* For Windows XP Home OEM substitute **WB2PFRE\_EN** with **WXHOEM\_EN**

## **Step 6**

Click Burn tab Check **Write** Check **Finalize CD (No further writing possible!)** Set **Write Method** to **Disk-At-Once**

Press New button

**Step 7**

#### Locate the folder **C:\WINXPSP1** Select everything in the folder and drag it to the ISO compilation panel. Click the **Write CD Dialog** button.

Press Write

You're done.

# **How to Install Windows XP SP1**

# **Windows Mode**

This installation type preserves all the files and the installed programs.

**1)** Insert the Windows XP SP1 FULL in to the CD-ROM or click in the setup.exe (In this installation type it doesn't repair the Registry. Before trying "Repair", first try to restore the registry with the "System Restore" )

**2)** Click Install Windows XP

**3)** Choose Installation Type: Upgrade / next

**4)** Accept the agreement / next

**5)** Type the Product Key / next

**6)** Choose connect to update the setup files Etc...

## **Boot Mode**

**1)** Restart Windows, and to "Enter Setup" press F2 and set CD-ROM as first Boot option in bios.

**2)** Insert the Windows XP SP1 FULL CD Bootable and Restart. Press any key when the black screen warning appears: Press any key to boot from CD....\_

**3)** In the first window (Blue) "Welcome to Setup" choose: "To set up Windows XP now, press Enter."

**4)** In the second window to accept the license press F8.

## **4A) Upgrade to Windows XP SP1, overwriting existing Windows or to Repair a installation.**

In the third window, select the Windows that will be repaired and choose: "To repair the selected Windows XP installation press R" This installation type preserves all the files and the installed programs. In this installation type it doesn't repair the Registry. Before trying "Repair", first try to restore the registry with the "System Restore"

## **4B) Installing a fresh copy of Windows XP.**

In the third window, choose: "To continue installing a fresh copy of Windows XP without repairing, press ESC" Select the Drive in which will be made the new installation. And, to begin new life:

- Delete the partition.

- Create new partition.
- Install Windows about this new created partition.
- It will open a window asking to format the partition.
- Choose the normal formatting in NTFS.

XaliasX